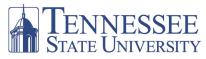

**ADVISEMENT CENTER** 

## State University Maymester Class Search

After logging-on to myTSU, you will see the Welcome/Main page below.

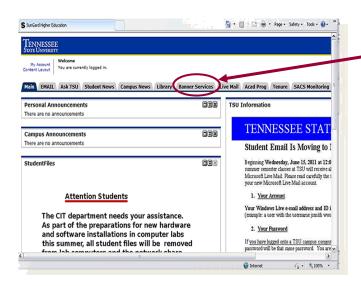

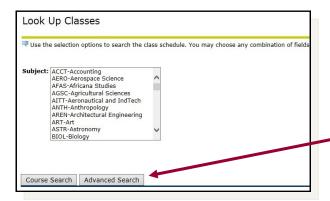

- 1. To initiate a search for classes, click on the Banner Services tab to access the Main Menu.
- 2. From the Main Menu, click on the Student link to access the Student Menu.
- 3. From the Student Menu, click on the Registration link to access the Registration menu.
- 4. From the Registration Menu, click on the Look Up Classes link to access Term/Date Range form.
- 5. Choose the appropriate term from the dropdown menu (Maymester courses are part of Summer term) and click Submit to access the Look Up classes form.
- 6. On the Look Up Classes form, scroll to the bottom of the screen and click Advanced Search.

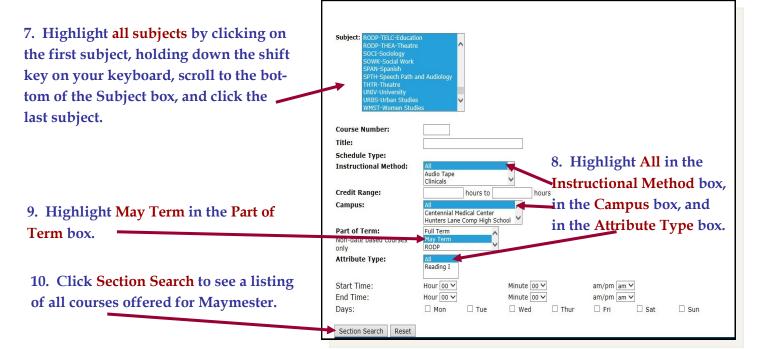